# Instruments User Guide **Oracle FLEXCUBE Payments**

Release 12.4.0.0.0

**Part No. E87428\_01**

May 2017

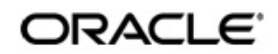

Instruments User Guide Oracle Financial Services Software Limited

Oracle Park

Off Western Express Highway Goregaon (East) Mumbai, Maharashtra 400 063 India Worldwide Inquiries: Phone: +91 22 6718 3000 Fax: +91 22 6718 3001 www.oracle.com/financialservices/

Copyright © 2007, 2017, Oracle and/or its affiliates. All rights reserved.

Oracle and Java are registered trademarks of Oracle and/or its affiliates. Other names may be trademarks of their respective owners.

U.S. GOVERNMENT END USERS: Oracle programs, including any operating system, integrated software, any programs installed on the hardware, and/or documentation, delivered to U.S. Government end users are "commercial computer software" pursuant to the applicable Federal Acquisition Regulation and agency-specific supplemental regulations. As such, use, duplication, disclosure, modification, and adaptation of the programs, including any operating system, integrated software, any programs installed on the hardware, and/or documentation, shall be subject to license terms and license restrictions applicable to the programs. No other rights are granted to the U.S. Government.

This software or hardware is developed for general use in a variety of information management applications. It is not developed or intended for use in any inherently dangerous applications, including applications that may create a risk of personal injury. If you use this software or hardware in dangerous applications, then you shall be responsible to take all appropriate failsafe, backup, redundancy, and other measures to ensure its safe use. Oracle Corporation and its affiliates disclaim any liability for any damages caused by use of this software or hardware in dangerous applications.

This software and related documentation are provided under a license agreement containing restrictions on use and disclosure and are protected by intellectual property laws. Except as expressly permitted in your license agreement or allowed by law, you may not use, copy, reproduce, translate, broadcast, modify, license, transmit, distribute, exhibit, perform, publish or display any part, in any form, or by any means. Reverse engineering, disassembly, or decompilation of this software, unless required by law for interoperability, is prohibited.

The information contained herein is subject to change without notice and is not warranted to be error-free. If you find any errors, please report them to us in writing.

This software or hardware and documentation may provide access to or information on content, products and services from third parties. Oracle Corporation and its affiliates are not responsible for and expressly disclaim all warranties of any kind with respect to third-party content, products, and services. Oracle Corporation and its affiliates will not be responsible for any loss, costs, or damages incurred due to your access to or use of third-party content, products, or services.

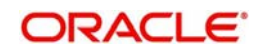

# **Contents**

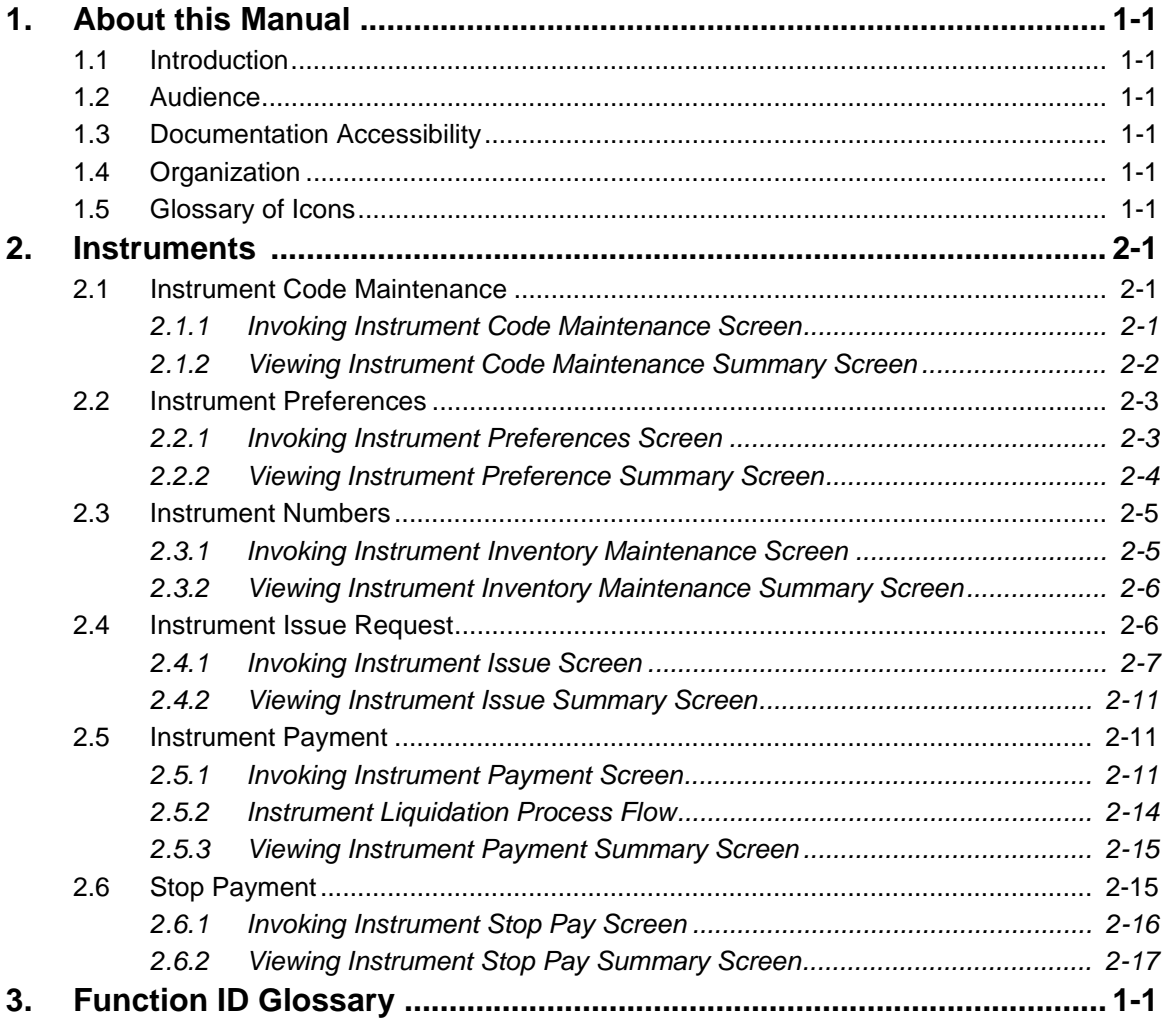

# **1. About this Manual**

## <span id="page-3-1"></span><span id="page-3-0"></span>**1.1 Introduction**

This manual is designed to help you to quickly get familiar with the Oracle FLEXCUBE Payments. It takes you through the various stages of Instrument processing.

You can further obtain information specific to a particular field by placing the cursor on the relevant field and striking <F1> on the keyboard.

## <span id="page-3-2"></span>**1.2 Audience**

This manual is intended for the following User/User Roles:

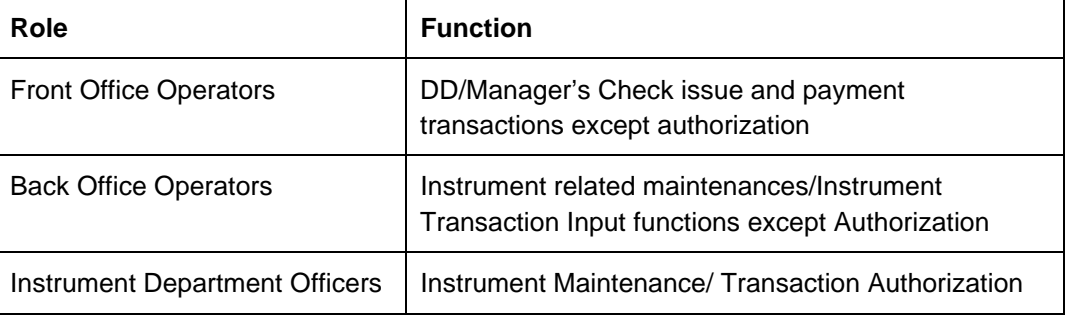

## <span id="page-3-3"></span>**1.3 Documentation Accessibility**

For information about Oracle's commitment to accessibility, visit the Oracle Accessibility Program website at <http://www.oracle.com/pls/topic/lookup?ctx=acc&id=docacc>.

## <span id="page-3-4"></span>**1.4 Organization**

This manual is organized into the following chapters.:

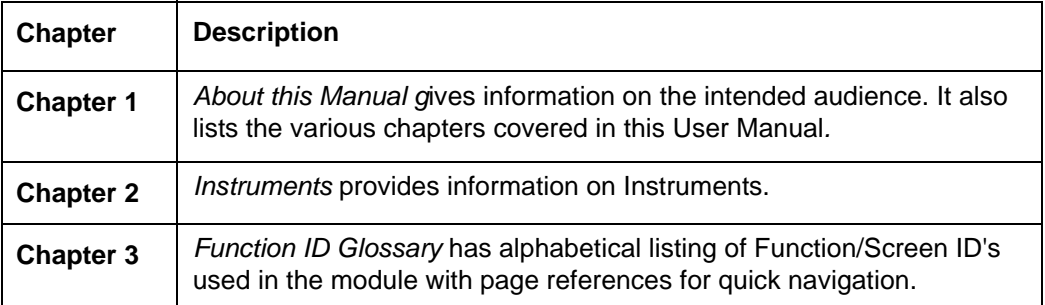

## <span id="page-3-5"></span>**1.5 Glossary of Icons**

This User Manual may refer to all or some of the following icons:

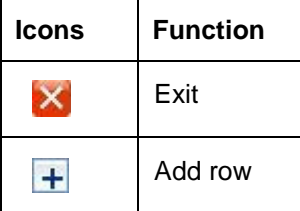

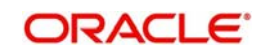

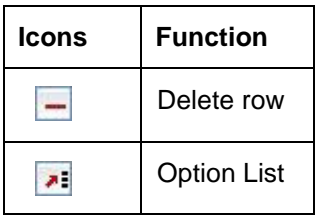

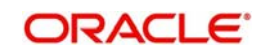

# <span id="page-5-3"></span>**2. Instruments**

<span id="page-5-0"></span>For customers requesting for issue of Demand Draft/ Manager's Cheque, Oracle FLEXCUBE Payments has a provision to capture the details of the instrument to be issued and allocate a unique instrument number for the same.

When the instrument is presented for payment, the receiving bank presents the same in local clearing to the bank which issued the instrument. The payment of the instrument can also be effected by internal transfer the proceeds to Beneficiary's account held with the issuing bank itself.

## <span id="page-5-1"></span>**2.1 Instrument Code Maintenance**

A new maintenance screen is provided for Instrument code maintenance.

### <span id="page-5-2"></span>**2.1.1 Invoking Instrument Code Maintenance Screen**

You can invoke 'Instrument Code Maintenance' screen by typing 'PGDINSCD' in the field at the top right corner of the Application tool bar and clicking on the adjoining arrow button...

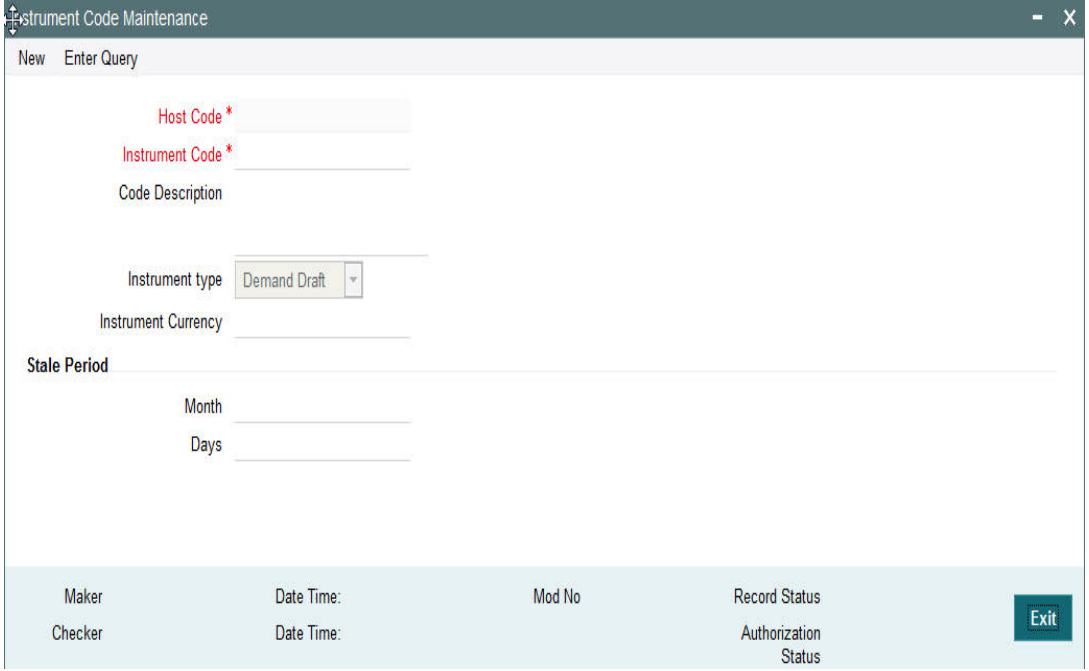

You can specify the following fields:

#### **Host Code**

The system indicates the host code that is linked to the transaction branch of the customer

#### **Instrument Code**

Specify the Instrument Code

#### **Code Description**

Specify the description of the Instrument Code.

#### **Instrument Type**

Select the type of Instrument. Choose between Cheque, Demand Draft and Manager's Cheque.

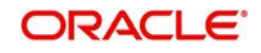

#### **Instrument Currency**

All valid currencies are listed. Choose the relevant instrument currency for the code maintained.

#### **Stale Period**

#### **Month**

Specify the period in number of months.

#### **Days**

Specify the period in number of days.

#### **Note**

<span id="page-6-1"></span>You are allowed to maintain the stale period either in months or in days not as a combination of months and days.

### <span id="page-6-0"></span>**2.1.2 Viewing Instrument Code Maintenance Summary Screen**

You can search for records in the Instrument Code Maintenance Summary Screen. You can invoke 'Instrument Code Maintenance Summary' screen by typing 'PGSINSCD' in the field at the top right corner of the Application tool bar and clicking on the adjoining arrow button..

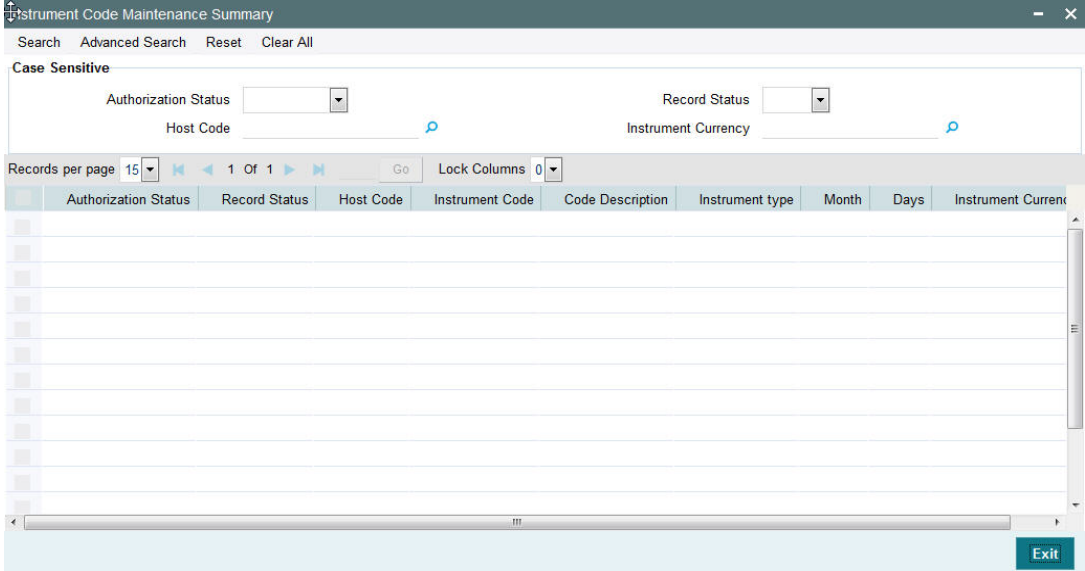

You can search using one or more of the following parameters:

- **•** Authorization Status
- Record Status
- Host Code
- Instrument Currency

Once you have specified the search parameters, click 'Search' button. The system displays the records that match the search criteria.

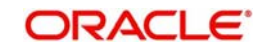

## <span id="page-7-0"></span>**2.2 Instrument Preferences**

New maintenance is provided for maintaining preferences for an instrument code. This maintenance is applicable to Instruments of type Demand Draft and Manager's cheque only.

### <span id="page-7-1"></span>**2.2.1 Invoking Instrument Preferences Screen**

<span id="page-7-2"></span>You can invoke 'Instrument Preferences' screen by typing 'PIDINPRF' in the field at the top right corner of the Application tool bar and clicking on the adjoining arrow button...

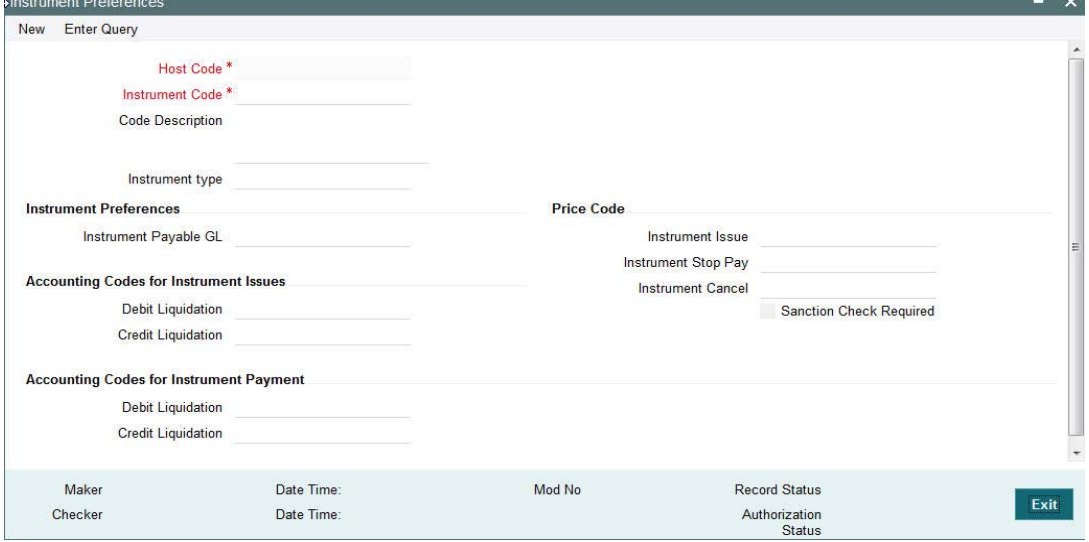

You can specify the following fields:

#### **Host Code**

The system indicates the host code that is linked to the logged in branch of the customer.

#### **Instrument Code**

 All valid Instrument codes of instrument type 'Demand Draft' and 'Manager's Cheque' are listed. Choose the appropriate code from the LOV.

#### **Code Description**

The system indicates the description of the code based on the Instrument Code selected.

#### **Instrument type**

The system indicates the type of the instrument based on the Instrument Code selected.

#### **Instrument Preferences**

#### **Instrument Payable GL**

Payable GL is fetched as credit account during Instrument issue and Debit account during Instrument liquidation through any payment mode clearing, transfer or cancellation. All valid liability type GLs are listed for this field.

#### **Price Code**

#### **Instrument Issue**

Specify the price code for Instrument Issue.

#### **Instrument Stop Pay**

Specify the price code for Instrument Stop Pay.

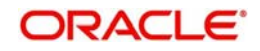

#### **Instrument Cancel**

Specify the price code for Instrument Cancel

#### **Sanction Check Required**

Check this box to indicate that Sanction Check is required for the instrument issue/payment.

#### **Accounting Codes for Instrument Issues**

#### **Debit Liquidation**

Accounting template codes are maintained for instrument issue. Specify the accounting code for DRLQ event.

#### **Credit Liquidation**

Specify the accounting code for CRLQ event.

#### **Accounting Codes for Instrument Payment**

#### **Debit Liquidation**

Accounting template codes are maintained for instrument payment. Specify the accounting code for DRLQ event.

#### **Credit Liquidation**

Specify the accounting code for CRLQ event.

Accounting codes maintained in this careen are applicable to payments initiated from Instrument Issue / payment screens. For instruments received for payment in clearing accounting code applicable for clearing is used.

### <span id="page-8-0"></span>**2.2.2 Viewing Instrument Preference Summary Screen**

<span id="page-8-1"></span>You can search for records in the Instrument Preference Summary Screen. You can invoke 'Instrument Preference Summary' screen by typing 'PISINPRF' in the field at the top right corner of the Application tool bar and clicking on the adjoining arrow button..

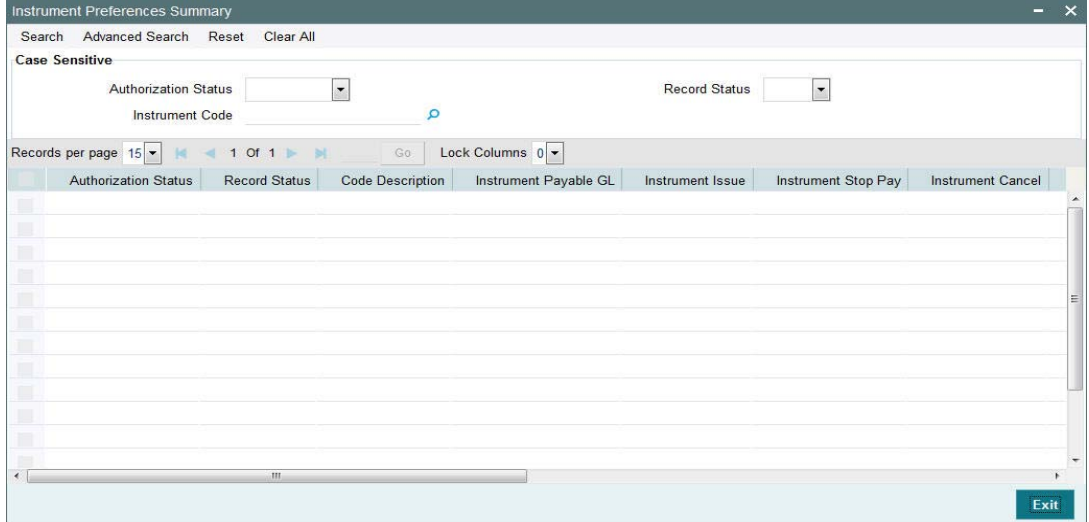

You can search using one or more of the following parameters:

- Authorization Status
- Record Status
- Instrument Code

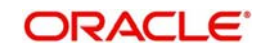

Once you have specified the search parameters, click 'Search' button. The system displays the records that match the search criteria.

## <span id="page-9-0"></span>**2.3 Instrument Numbers**

It is possible to maintain valid range of numbers per Instrument code. This maintenance is branch-wise.

### <span id="page-9-1"></span>**2.3.1 Invoking Instrument Inventory Maintenance Screen**

<span id="page-9-2"></span>You can invoke 'Instrument Inventory Maintenance' screen by typing 'PIDINSNO' in the field at the top right corner of the Application tool bar and clicking on the adjoining arrow button...

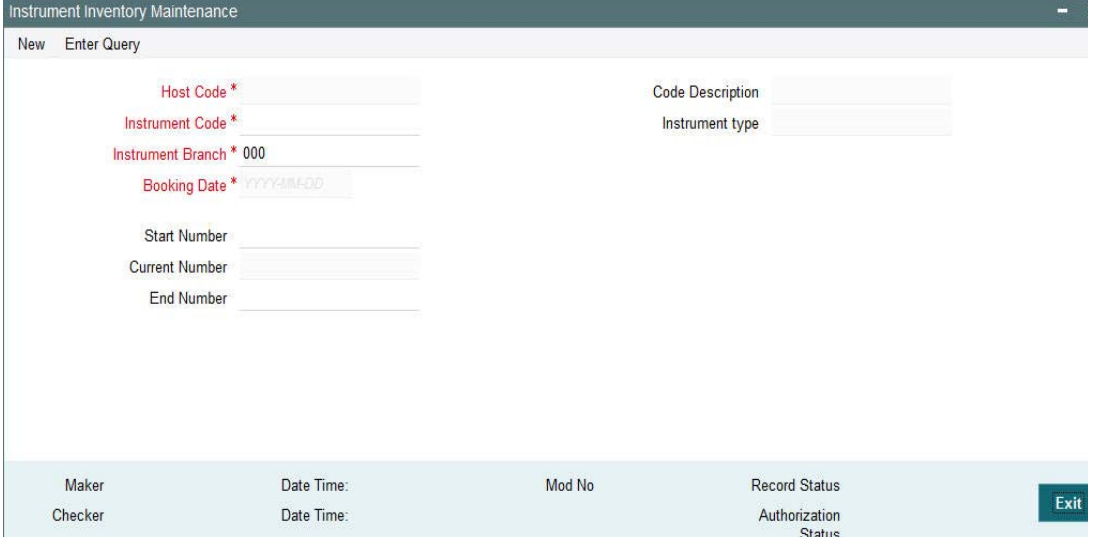

You can specify the following fields:

#### **Host Code**

The system indicates the host code that is linked to the logged in branch of the user.

#### **Instrument Code**

All valid Instrument codes of instrument type 'Demand Draft' and 'Manager's Cheque' are listed. Select the appropriate code.

#### **Code Description**

Based on the Instrument Code selected, this field is auto-populated.

#### **Instrument type**

Based on the Instrument Code selected, this field is auto-populated.

#### **Instrument Branch**

User's logged in branch is displayed in this field.

#### **Received Date**

The system defaults the current date.

#### **Start Number**

Specify the starting number of the range of inventory numbers to be maintained.

#### **Current Number**

Specify the current inventory number.

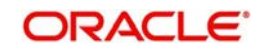

### **End Number**

Specify the end number of the range.

#### **Note**

<span id="page-10-2"></span>While allocating inventory number for a processing completed inventory issue transaction, FIFO rule will be followed.

### <span id="page-10-0"></span>**2.3.2 Viewing Instrument Inventory Maintenance Summary Screen**

You can search for records in the Instrument Inventory Maintenance Summary Screen. You can invoke 'Instrument Inventory Maintenance Summary' screen by typing 'PISINSNO' in the field at the top right corner of the Application tool bar and clicking on the adjoining arrow button..

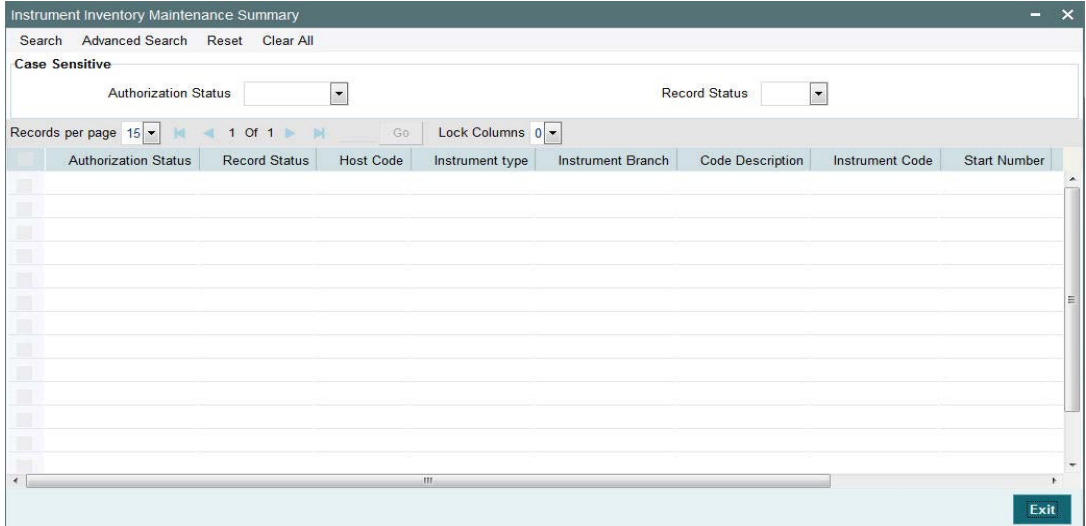

You can search using one or more of the following parameters:

- Authorization Status
- Record Status

Once you have specified the search parameters, click 'Search' button. The system displays the records that match the search criteria.

## <span id="page-10-1"></span>**2.4 Instrument Issue Request**

There is a new user interface for entering details of issue of instruments. It is possible to send the instrument issue request through channels. Instrument issue request can be part of Corporate (C2B) bulk files.

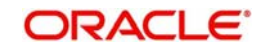

## <span id="page-11-0"></span>**2.4.1 Invoking Instrument Issue Screen**

You can invoke 'Instrument Issue' screen by typing 'PIDINSIS' in the field at the top right corner of the Application tool bar and clicking on the adjoining arrow button...

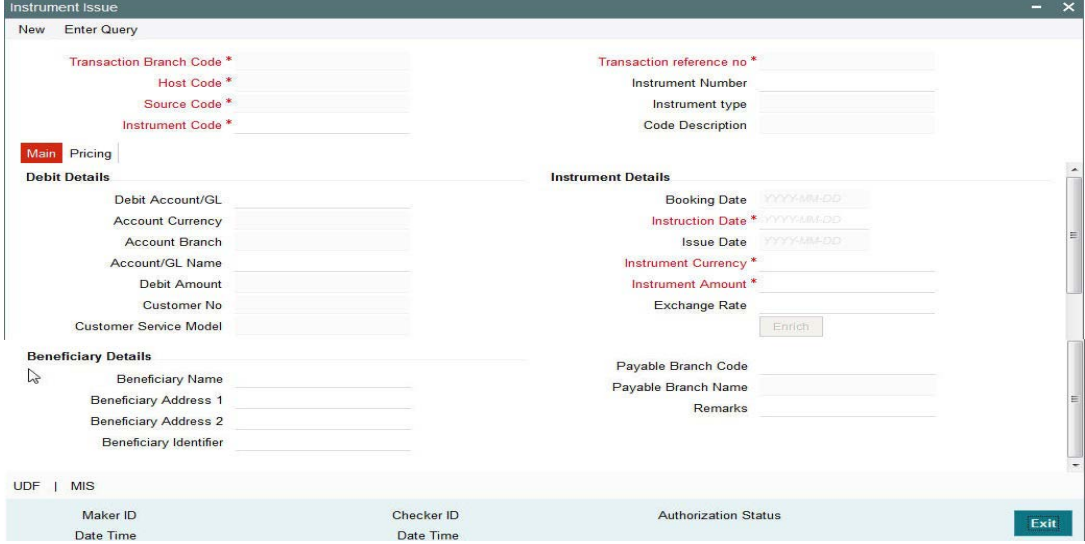

You can specify the following fields:

#### **Transaction Branch Code**

The system indicates the logged in branch of the user.

#### **Transaction reference no**

The system populates the transaction reference number.

#### **Host Code**

This field is defaulted as user's logged in Host.

#### **Instrument Number**

This field is populated by system upon successfully completing the instrument issue processing. The new instrument number is allocated based on the branch and instrument code and available inventory in FIFO order.

#### **Source Code**

This field is defaulted as 'MANL'.

#### **Instrument type**

Based on the instrument code selected, Instrument Type gets auto-populated.

#### **Instrument Code**

All valid Instrument codes of instrument type 'Demand Draft' and 'Manager's Cheque' are listed. Choose the appropriate code.

#### **Code Description**

Based on the instrument code selected, Code Description gets auto-populated.

### **2.4.1.1 Main Tab**

Click **Main** tab from the Instrument Issue screen.:

You can specify the following fields:

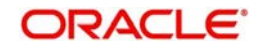

### **Debit Details**

#### **Debit Account**

You will be able to select the purchaser details. You can select a valid customer account.

#### **Account Currency**

The system indicates the account currency.

#### **Account Branch**

The system indicates the branch of account.

#### **Account/GL Name**

The system indicates the name of the Account or the GL name depending on your selection.

#### **Customer Number**

The system indicates the unique customer number that is tagged to the account.

#### **Customer Service Model**

The system indicates the Customer Service Model for the account. For example, GOLD and PLATINUM.

### **Beneficiary Details**

#### **Beneficiary Name**

Specify the account name of the beneficiary. This is a mandatory field.

#### **Beneficiary Address**

Specify the additional details of the beneficiary.

#### **Beneficiary Identifier**

Specify the beneficiary identifier details. This is an optional information.

#### **Instrument Details**

#### **Booking Date**

The system specifies the current date.

#### **Instruction Date**

Specify the request date obtained from the customer. This is defaulted as current date. You can change this to a back date or forward date.

#### **Issue Date**

The system specifies the Issue Date.If request date is a back dated, issue date will be set as the current date.

#### **Note**

If request date is a future date, system processes a holiday check that is maintained for the branch.If customer preference is available for Instruction date movement, the issue date will be moved forward or backward to a business day. If no customer preference is available, it will be always moved forward to next business day. Future dated transaction are processed only on that day well.

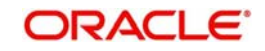

#### **Instrument Currency**

This is defaulted by the system based on the instrument code selected.

#### **Instrument Amount**

Specify the instrument amount for transfer. This is a mandatory field.

#### **Enrich**

Click this button to trigger computation of Charges and populate the Charges in the **Pricing** tab.

#### **Payable Branch Code**

This is optional based on the Instrument Type. Select the required branch code from the list of values.

#### **Payable Branch Name**

This is defaulted by the system based on the Payable Branch Name selected.

#### **Remarks**

Specify internal remarks, if any.

#### **UDF**

Click this link to specify user defined fields.

#### **MIS**

Click this link to specify MIS details.

#### **2.4.1.2 Pricing Tab**

Click the **Pricing** tab from the Instrument Issue screen.:

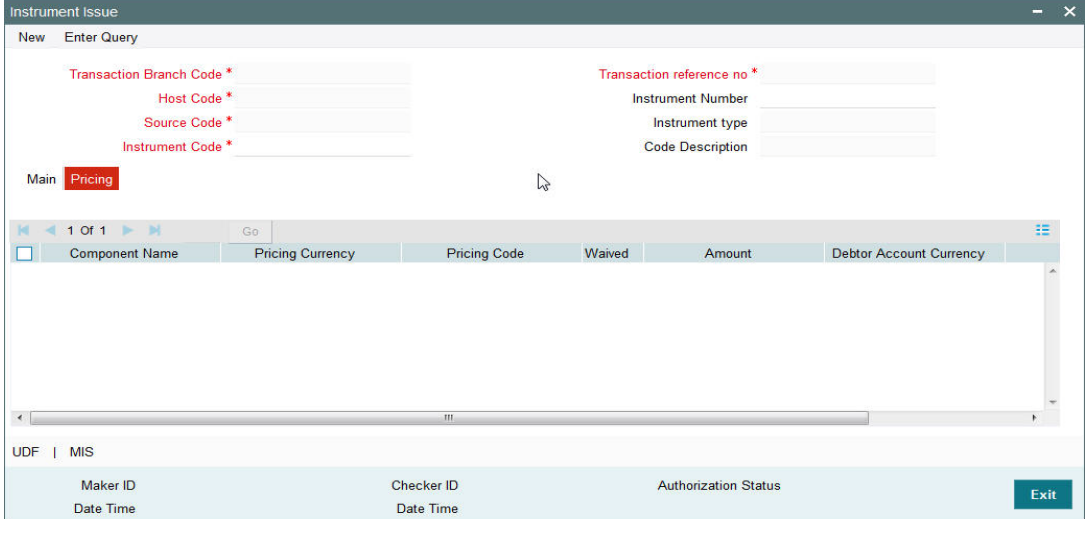

#### **Note**

- On clicking the Enrich button, system would compute the Charges, and Tax on Charges if applicable, based on the maintenance for Pricing Code specified in Instrument Preferences (PIDINPRF).
- There may be one or more applicable Charge and Tax components as defined in the Pricing Code maintenance. For each Charge and/or Tax component, the fixed

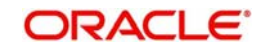

amount or rate would be fetched from Pricing Value Maintenance screen (PPDV-LMNT)

You can specify the following fields:

#### **Component Name**

The system displays the name of the applicable Charge component.

#### **Pricing Currency**

The system displays the pricing currency of the component from the Pricing Code Maintenance.

#### **Pricing Code**

The system displays the pricing code of the component from the Pricing Code Maintenance.

#### **Amount**

The system displays the fixed or calculated charge amount using the Pricing Value Maintenance. You can edit this field to a non-zero value.

#### **Waiver**

Check this box to select the charge component to waive the associated charges.

#### **Note**

- If a particular Charge component is waived by you, then system would automatically also check the Waiver check box for the associated Tax component (identified from the Pricing code maintenance) if displayed in this grid.
- If charge/tax component is already waived in the Pricing Value maintenance, this component would still be displayed with the value and the waiver flag checked. This flag would not be allowed to be unchecked.

#### **Debit Currency**

The system displays the currency of the selected debit amount.

#### **Note**

Debit Currency is the same as Pricing Currency.

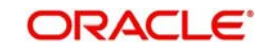

## <span id="page-15-0"></span>**2.4.2 Viewing Instrument Issue Summary Screen**

<span id="page-15-4"></span>You can search for records in the Instrument Issue Summary Screen. You can invoke 'Instrument Issue Summary screen by typing 'PISINSIS' in the field at the top right corner of the Application tool bar and clicking on the adjoining arrow button..

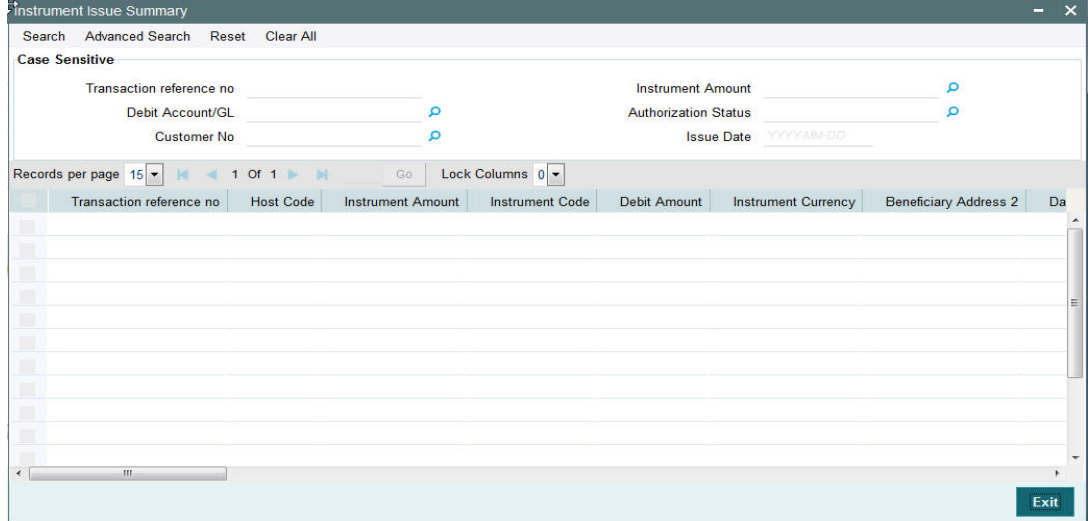

You can search using one or more of the following parameters:

- Transaction reference no
- Debit Account/GL
- Authorization Status

Once you have specified the search parameters, click 'Search' button. The system displays the records that match the search criteria.

## <span id="page-15-1"></span>**2.5 Instrument Payment**

New screen is provided for initiating the liquidation process entering the instrument number.

## <span id="page-15-2"></span>**2.5.1 Invoking Instrument Payment Screen**

<span id="page-15-3"></span>You can invoke 'Instrument Payment' screen by typing 'PIDINSPY' in the field at the top right corner of the Application tool bar and clicking on the adjoining arrow button...

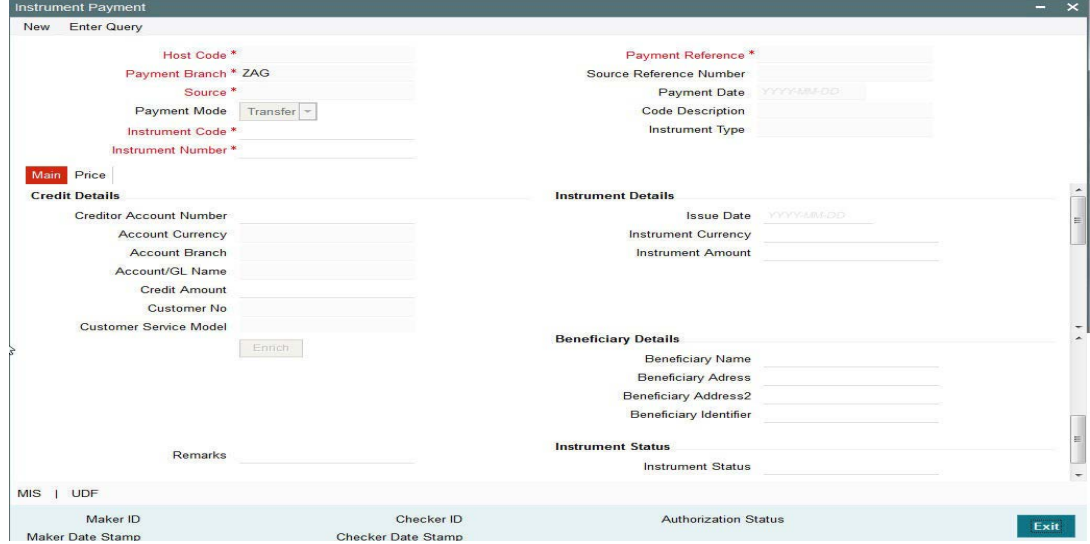

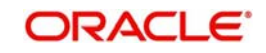

You can specify the following fields:

#### **Host Code**

The system indicates the host code that is linked to the logged in branch of the customer.

#### **Payment Branch**

Payment branch is defaulted as the logged in branch of the customer.

#### **Source**

The source is defaulted as MANL.

#### **Payment Mode**

Payment mode can be 'Transfer' or 'Cancel'.If payment is done by transferring the amount to another account Transfer mode has to be chosen.If purchaser is cancelling the instrument, cancel option to be chosen.

#### **Instrument Code**

Select the instrument code.

#### **Instrument Number**

Select the instrument number to be paid.All instruments outstanding for the instrument code which are in 'Active' status 'are listed.

#### **Payment Reference**

The system populates the payment reference number.

#### **Payment Date**

Payment date is defaulted as current date.

#### **Code Description & Instrument Type**

Instrument code description and instrument type are defaulted based on Instrument code selected.

#### **2.5.1.1 Main Tab**

Click **Main** tab from the Instrument Payment screen.:

You can specify the following fields:

#### **Credit Details**

#### **Creditor Account Number**

Specify the Creditor Account Number from the list of values. If Payment mode is Cancel, system defaults the debit account used for the instrument issue in this field.

#### **Account Currency**

This field is defaulted based on account number selected.

#### **Account Branch**

This field is defaulted as the account branch of account number selected.

#### **Account/GL Name**

The system indicates the name of the Account name depending on your account selection.

#### **Credit Amount**

Based on the instrument amount and account currency this amount is computed and populated by the system.

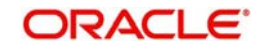

#### **Customer Number**

The system indicates the unique customer number that is tagged to the account.

#### **Customer Service Model**

The system indicates the Customer Service Model linked to the customer.

#### **Beneficiary Details**

#### **Beneficiary Name**

Based on the instrument number selected, this field is defaulted.

#### **Beneficiary Address**

Based on the instrument number selected, beneficiary address is defaulted.

#### **Beneficiary Identifier**

Based on the instrument number selected, this field is defaulted.

#### **Instrument Details**

Instrument details are defaulted based on the instrument number selected. The following fields are displayed on the screen.

- Issue Date
- Instrument Currency
- Instrument Amount
- Exchange Rate
- Payable Branch Code
- Payable Branch Name

#### **Remarks**

Specify Remarks, if any.

#### **Exchange Rate**

Based on the instrument currency and account currency and exchange rate related maintenances, exchange rate is computed by the system.

#### **Enrich**

Click this button to trigger computation of Charges in the **Pricing** tab.

#### **Instrument Status**

#### **Instrument Status**

The status of the instrument is displayed.

#### **UDF**

Click this link to specify user defined fields.

#### **MIS**

Click this link to specify MIS details.

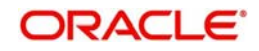

### **2.5.1.2 Price Tab**

Click the **Price** tab from the Instrument Issue screen.:

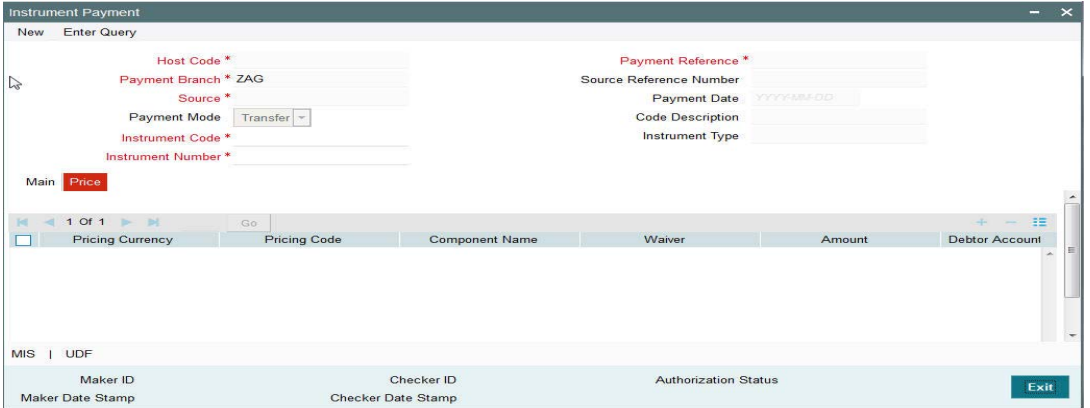

Pricing tab details will be similar to the pricing tab of Issue screen explained in section 2.1.4.2

### <span id="page-18-0"></span>**2.5.2 Instrument Liquidation Process Flow**

Instrument can be liquidated to own bank account, or can be received as part of local clearing.

- On initiating the instrument liquidation, the following processing steps will be followed by the system:
	- **Initial Validations:** System should perform mandatory field checks and reference information checks. If the instrument is getting credited to own bank account, then Customer /Account Status Check is done with the status maintained in External customer/account.
	- **Instrument Validation**: Instrument status should be 'Active'. It should not be in any other status for example, liquidated, cancelled, and stale or payment stopped. If a valid Instrument is found, instrument details currency, amount and issue date are matched with instrument issue record. If the instrument is payable by a particular branch, then the liquidation can be initiated by that branch only.

#### **Note**

For instrument liquidations initiated from user interface, system will throw error for any validation exception.

- **Sanction Check**: If Sanction screening is required for instrument payment, then it should be possible to send the clearing party details to the external sanction system for verification.
- **Exchange Rate Pickup:** Based on instrument currency and credit account currency exchange rate is picked up.This can be internal/external rate.
- **External Account Check:** If the instrument is getting credited to an account with the same bank, credit account status check to be done with DDA system. This processing step is not applicable for GLs.
- **Accounting Handoff:** Accounting entries are handed off to external accounting system.

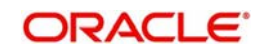

## <span id="page-19-0"></span>**2.5.3 Viewing Instrument Payment Summary Screen**

<span id="page-19-2"></span>You can search for records in the Instrument Payment Summary Screen. You can invoke 'Instrument Issue Summary screen by typing 'PISINSPY' in the field at the top right corner of the Application tool bar and clicking on the adjoining arrow button..

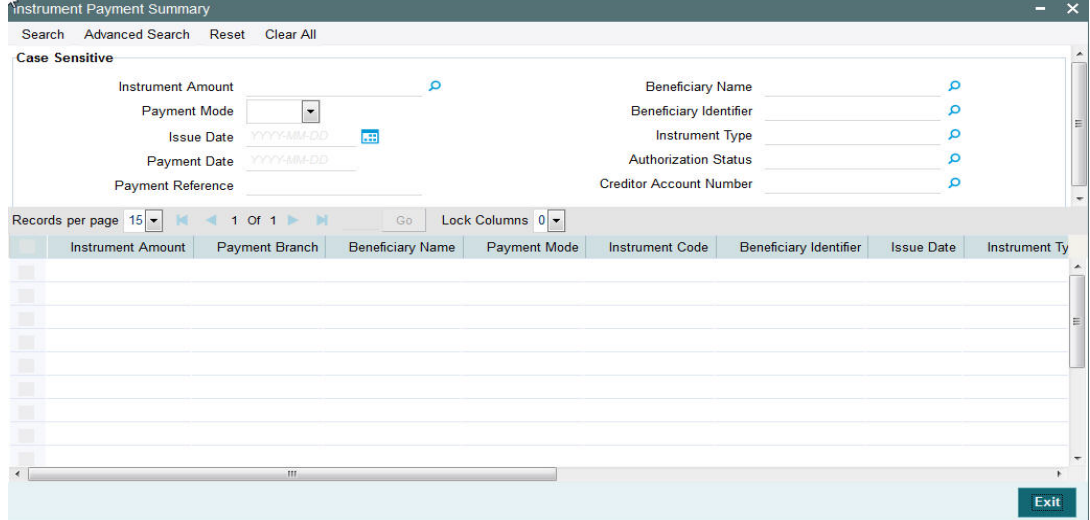

You can search using one or more of the following parameters:

- Instrument Amount
- **Beneficiary Name**
- Payment Mode
- **Beneficiary Identifier**
- Issue Date
- Instrument Type
- Payment Date
- **•** Authorization Status
- Payment Reference
- Creditor Account Number

Once you have specified the search parameters, click 'Search' button. The system displays the records that match the search criteria.

## <span id="page-19-1"></span>**2.6 Stop Payment**

It is possible to mark stop payment of an instrument and also to revoke the stop payment. It is also possible to collect charges for stop payment from the purchaser. Instrument status is marked as 'Payment Stopped' on authorizing the stop payment. When the stop payment is revoked, the instrument status is moved back to previous status (Active) provided the validity period is not over, else the status is marked as stale.

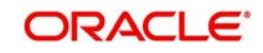

## <span id="page-20-0"></span>**2.6.1 Invoking Instrument Stop Pay Screen**

<span id="page-20-1"></span>Payment can be stopped for an instrument which is not in liquidated / cancelled /stale status. You can invoke 'Instrument Stop Pay' screen by typing 'PIDSTPAY' in the field at the top right corner of the Application tool bar and clicking on the adjoining arrow button...

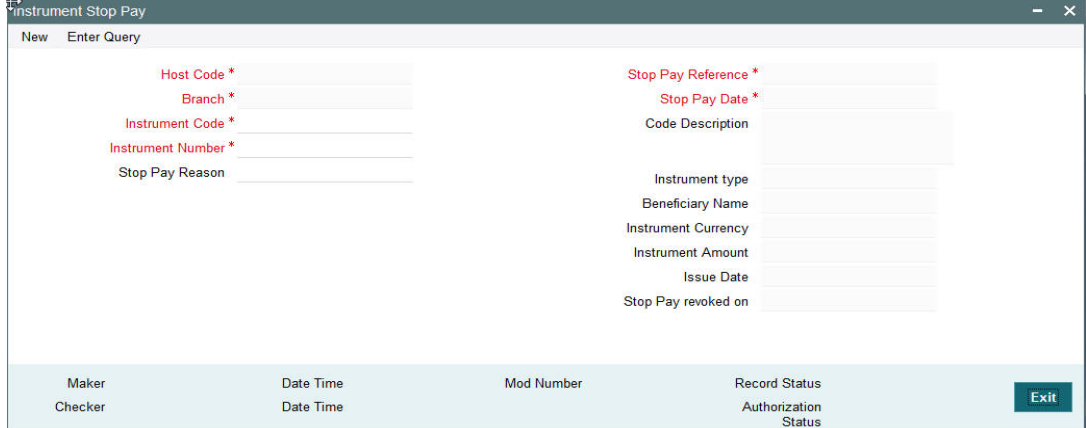

You can specify the following fields:

#### **Host Code**

The system indicates the host code that is linked to the transaction branch of the customer.

#### **Branch**

The system indicates the transaction branch of the customer.

#### **Instrument Code**

Specify the Instrument Code.

#### **Instrument Number**

Specify the Instrument Number for which stop payment to be marked. Instrument Number field lists instruments for the instrument codes selected which are in Active status.

#### **Stop Pay Reason**

Specify a reason to issue the Stop Pay.

#### **Stop Pay Reference**

The system indicates the Stop Pay Reference details.

#### **Stop Pay Date**

This field is displayed as current date.

#### **Code Description**

The system indicates the instrument code description based on the instrument code chosen.

#### **Instrument type**

The system indicates the type of instrument.

#### **Beneficiary Name**

The system indicates the name of the beneficiary as mentioned in the instrument.

#### **Instrument Currency**

The system indicates the Instrument Currency.

#### **Instrument Amount**

The system indicates the Instrument Amount.

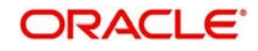

#### **Issue Date**

The system indicates the date on which the instrument was issued.

#### **Stop Pay revoked on**

You can revoke the stop pay by invoking the 'Revoke' action. The date on which the Stop Pay revoked is displayed in this field.

<span id="page-21-1"></span>Debit Currency is the same as Pricing Currency.

### <span id="page-21-0"></span>**2.6.2 Viewing Instrument Stop Pay Summary Screen**

You can search for records in the Instrument Stop Pay Summary Screen. You can invoke "Instrument Stop Pay Summary" screen by typing 'PISSTPAY' in the field at the top right corner of the Application tool bar and clicking on the adjoining arrow button..

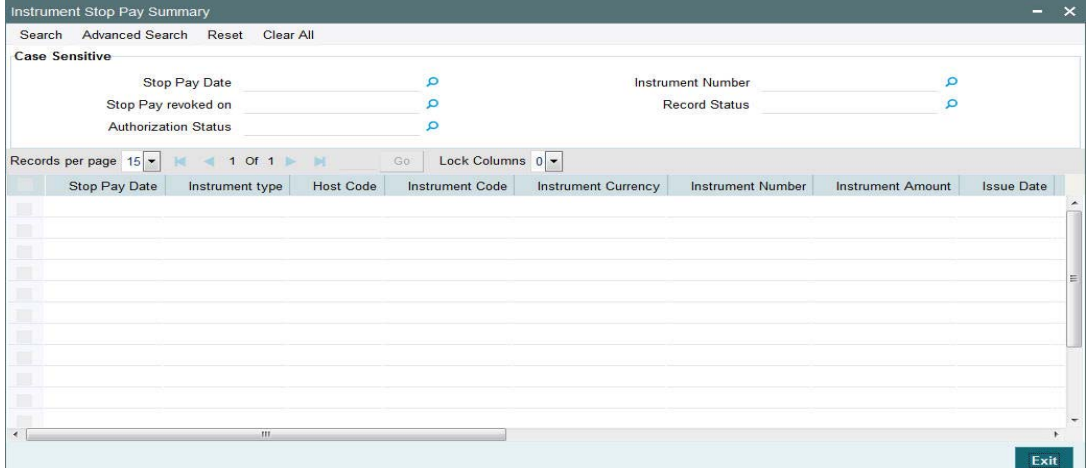

You can search using the following parameter:

- Stop Pay Date
- Instrument Number
- **Stop Pay revoked on**
- Record Status
- Authorization Status

Once you have specified the above parameter, click 'Search' button. The system displays the records that match the search criteria.

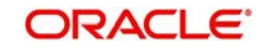

# **3. Function ID Glossary**

<span id="page-22-0"></span>P [PGDINSCD 1](#page-5-3) [PGSINSCD 2](#page-6-1) [PIDINPRF 3](#page-7-2) [PIDINSNO 5](#page-9-2) [PIDINSPY 11](#page-15-3) [PIDSTPAY 16](#page-20-1) [PISINPRF 4](#page-8-1) [PISINSIS 11](#page-15-4) [PISINSNO 6](#page-10-2) [PISINSPY 15](#page-19-2) [PISSTPAY 17](#page-21-1)